#### A ReadER - Google x | a Documento senz: x | M Grazie per la part: x | @ Visualizar grabac: x | @ GLI EBOOK SU RI: x | @ MLOL Scuola - re x | @ MLOL Scuola - re X | @ MLOL Scuola - re  $\leftarrow$   $\rightarrow$   $\mathbb{C}$   $\cap$   $\bullet$  reader-ic.medialibrary.it/media/esplora.aspx ☆ ★ ヨ ●  $\cdot$ : Ellenco di lettura **ESPLORA I CATALOGHI** MLOL: 74.666 OPEN: 2.290.468 CATALOGO o MLOL TIPOLOGIE ARGOMENT  $+$  NOVIT)  $\pm$  TIVELLO SCOLASTICO **SERVE AIUTO?** ONSULTA LA GUIDA + EDITORI / DISTRIBUTOR  $+$  LINGUE SALVIAMO IL PIANETA Vedi tutti (25) **JAMIE MARGOLIN** CATALOGO  $\bullet$ OPEN VOCF  $\overline{\epsilon}$ + ARGOMENT **L** NOVITÀ + LIVELLO SCOLASTICO Ø Canitan Danaia  $11:11$  $\circ$ Ξi **C** 4°C Soleggiato  $\wedge$   $\odot$   $\stackrel{\frown}{\mathcal{D}}$   $\stackrel{\frown}{\mathcal{B}}$  (4)  $\stackrel{11:11}{29/11/2021}$   $\qquad \Box$

#### **SCARICARE GLI E-BOOK** - **Alcune informazioni utili**

La piattaforma mette a disposizione due cataloghi:

➔ **Catalogo OPEN** con contenuti già disponibili online. Le risorse Open non consumano prestiti mensili, sono sempre disponibili e quando vengono scaricate possono essere sempre consultate: sono risorse libere e senza scadenza. E' più facile che un autore classico sia presente nella parte open del catalogo.

Le risorse OPEN comprendono audiolibri (come quelli di "Libri vox" e "Ad alta voce"), video, film (soprattutto di rai play) e mappe, oltre agli e-book. Tra le risorse open ci sono anche banche dati e spartiti musicali. Disponibili anche risorse e-learning per arricchire le lezioni (ad esempio We-school per inglese o Khan accademy per matematica).

- ➔ **Catalogo MLOL** con ebook commerciali: da prenotare
	- Ogni utente readER può **prendere in prestito 1 ebook al mese** (dal primo all'ultimo giorno del mese solare); una volta registrato un prestito - che avrà una durata di 14 giorni - bisognerà attendere l'inizio del mese successivo per procedere a un nuovo download
	- $\Box$  Un ebook può risultare libero, occupato o "non disponibile per la tua biblioteca": quest'ultimo caso può verificarsi per diverse ragioni, che però difficilmente si verificheranno in questi primi mesi di readER
	- Ogni utente può **prenotare** al massimo 5 ebook alla volta; se vuole prenotarne un altro, dovrà cancellare una delle prenotazioni precedenti

#### **PROCEDURA**

1-Cercare il libro di proprio interesse e cliccare sull'immagine per visualizzare descrizione e anteprima.

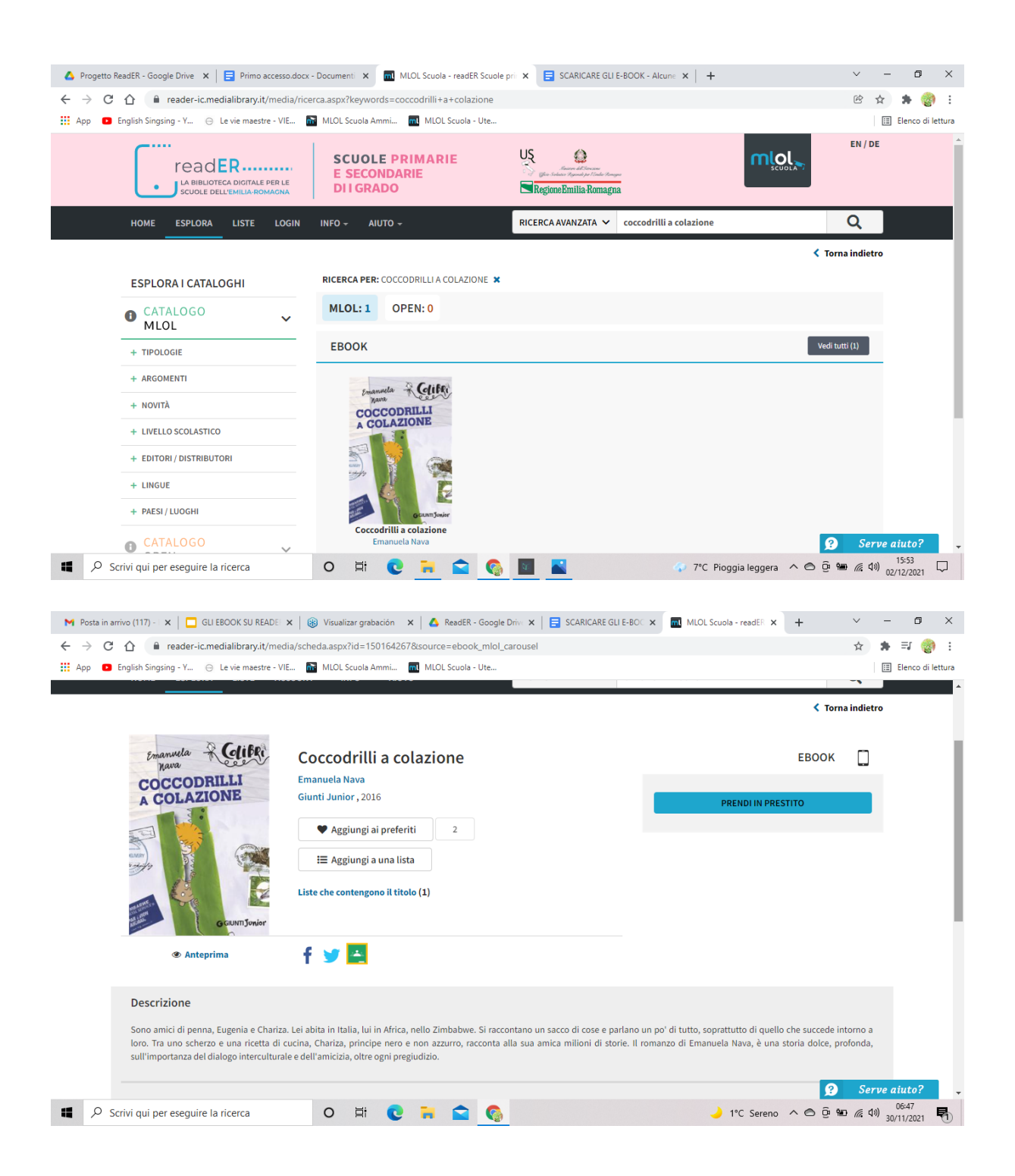

2- Cliccare su prendi in prestito

3- Scegliere il dispositivo su cui si intende leggerlo. **ATTENZIONE! La scelta non è più modificabile.** Cliccare su PROSEGUI

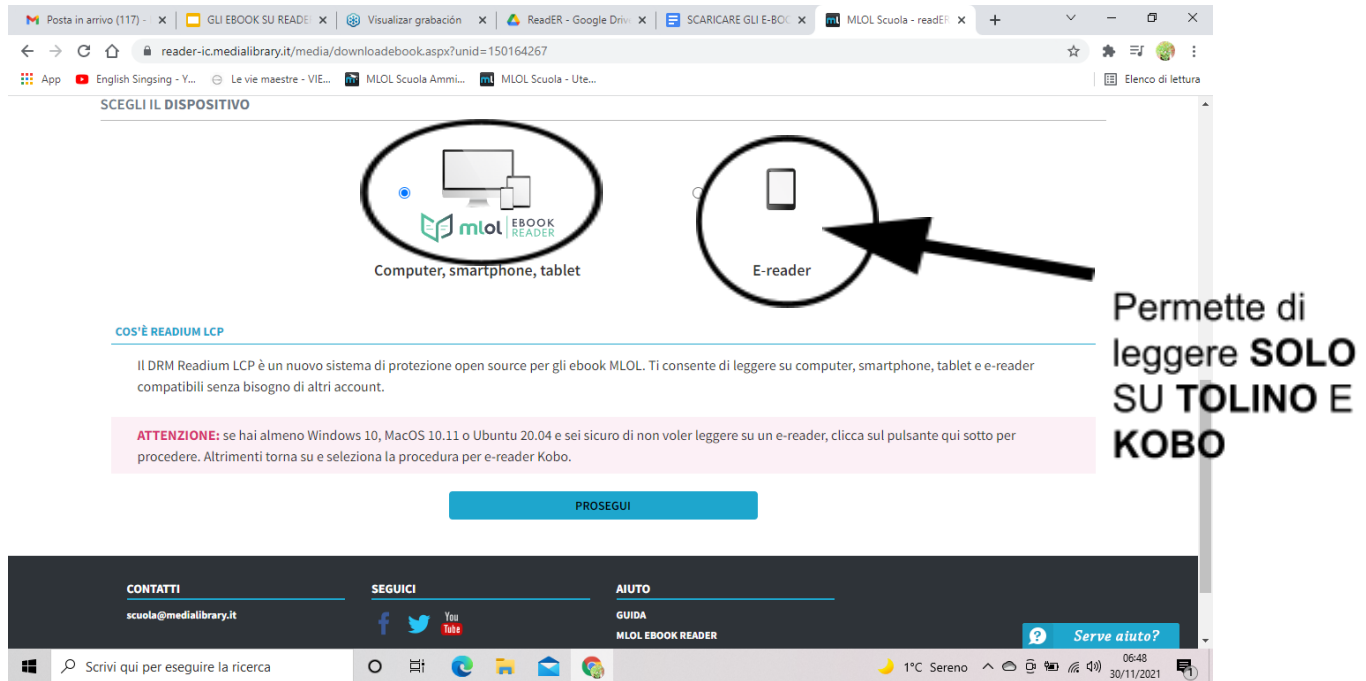

# 4- Scaricare l'applicazione **MLOL ebook readER**

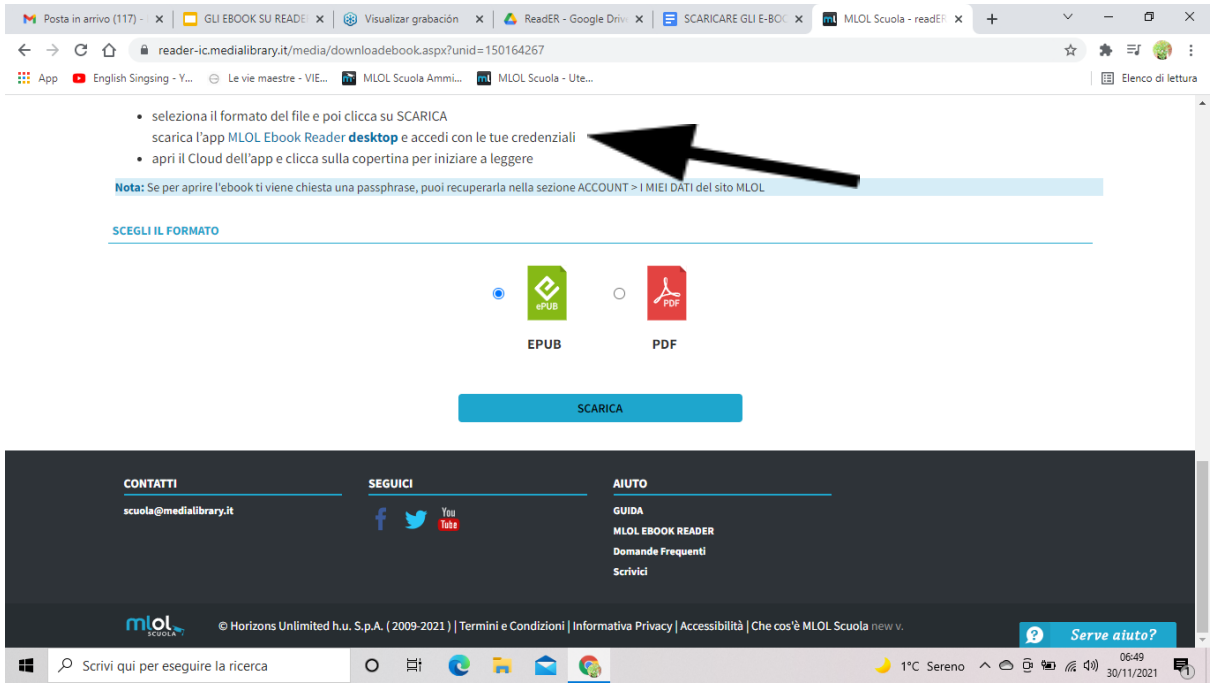

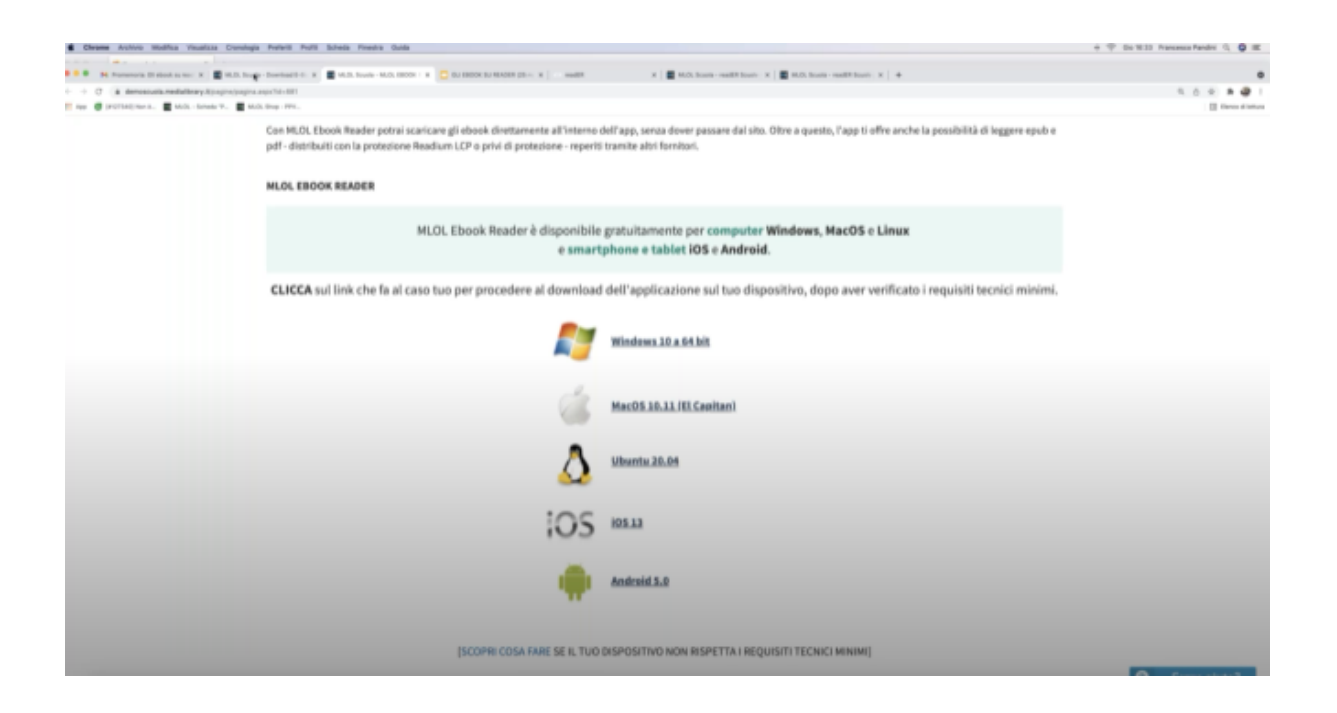

#### 5- Scegliere il formato dell'e-book

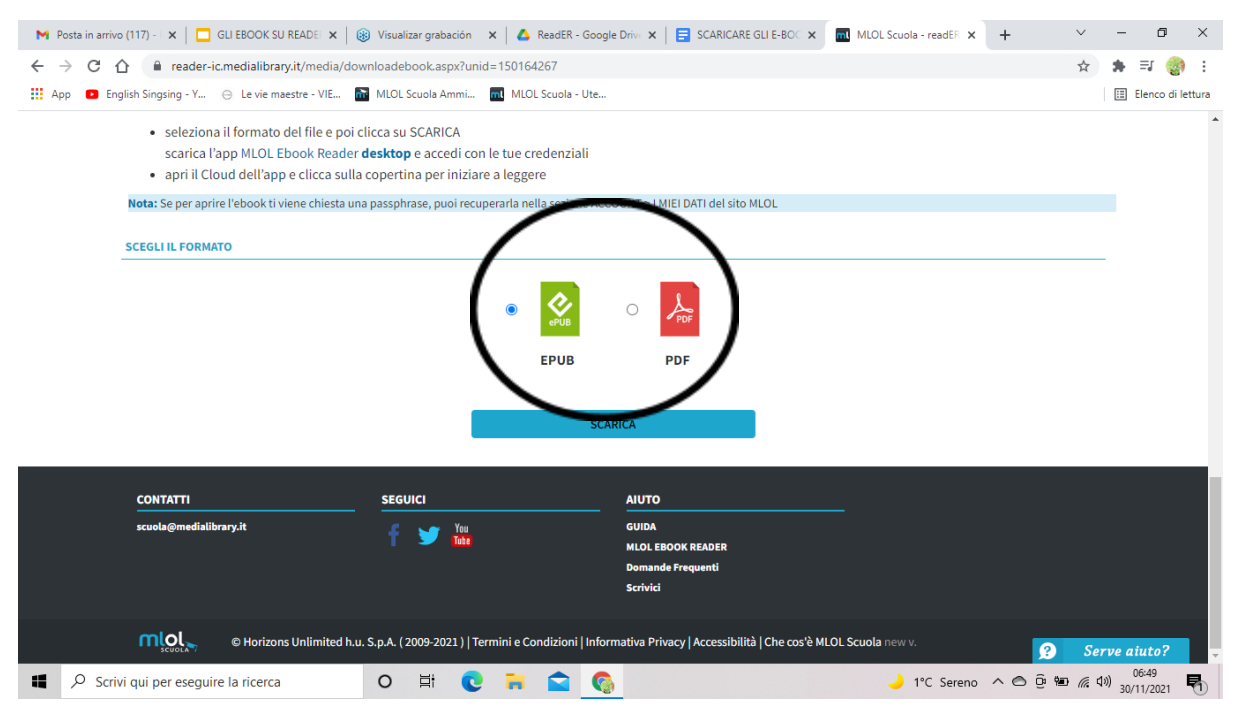

Gli e-book si possono scaricare in formato **EPUB o PDF.** Il .**pdf** è un formato di file a impaginazione statica che permette di visualizzare un testo in maniera sempre uguale, indipendentemente dal programma o dal dispositivo usato. È **particolarmente adatto per essere usato su computer**. **L'epub** (Electronic Publication), al contrario, è un formato a paginazione dinamica ed è stato creato per essere in grado di adattarsi a dispositivi e programmi differenti. Anche per questo **viene consigliato per visualizzare testi su dispositivi mobili come smartphone o tablet.**

6- Per leggere il libro, aprire l'applicazione MLOL E-BOOK READER scaricata sul computer. Vi trovate su questa schermata. Scegliere **MLOL SCUOLA** e selezionare ENTRA.

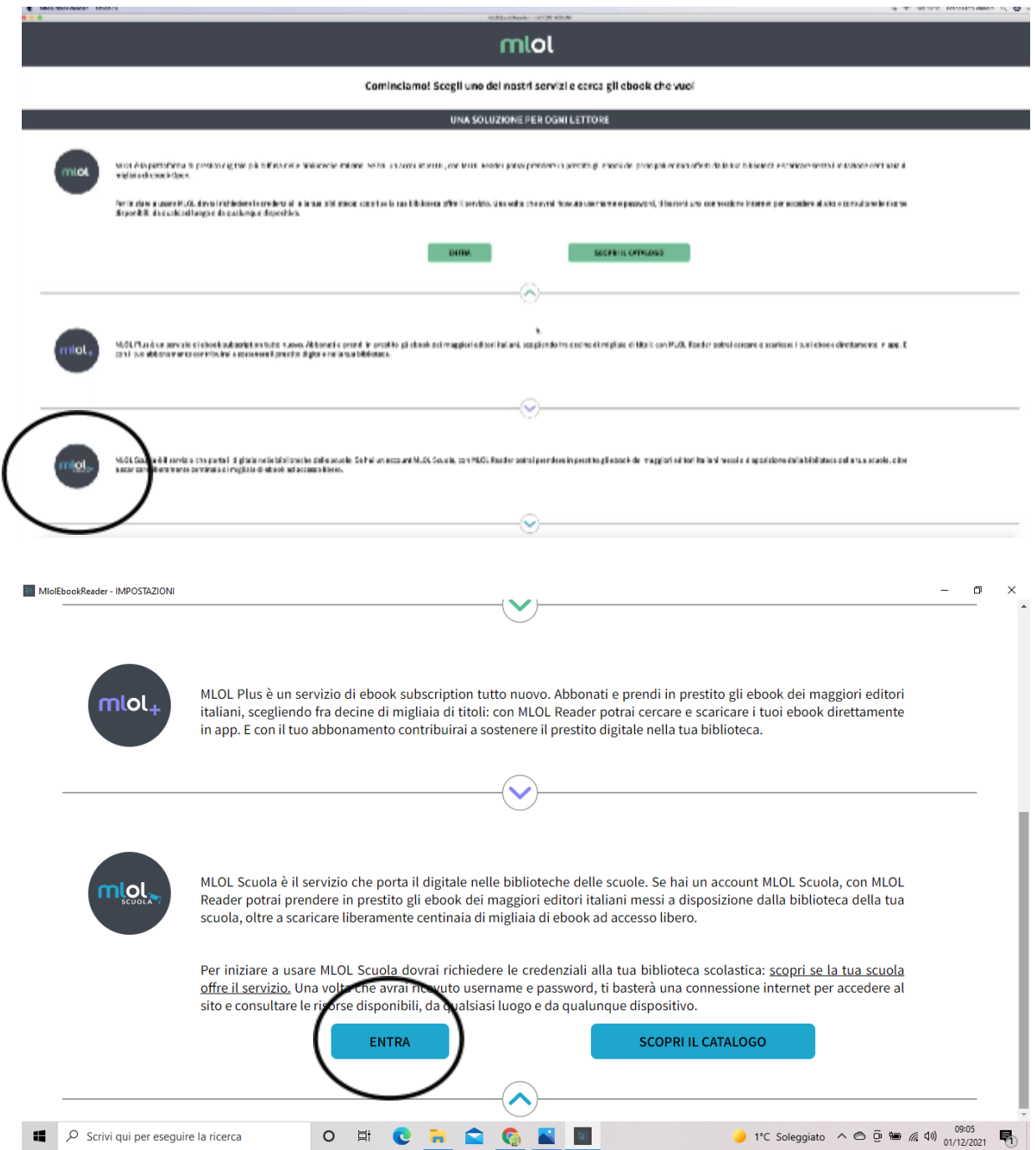

Inserire i dati richiesti. **ATTENZIONE!** Nel menu a tendina scrivere "Reader scuole primarie e secondarie di primo grado". Effettuare il login.

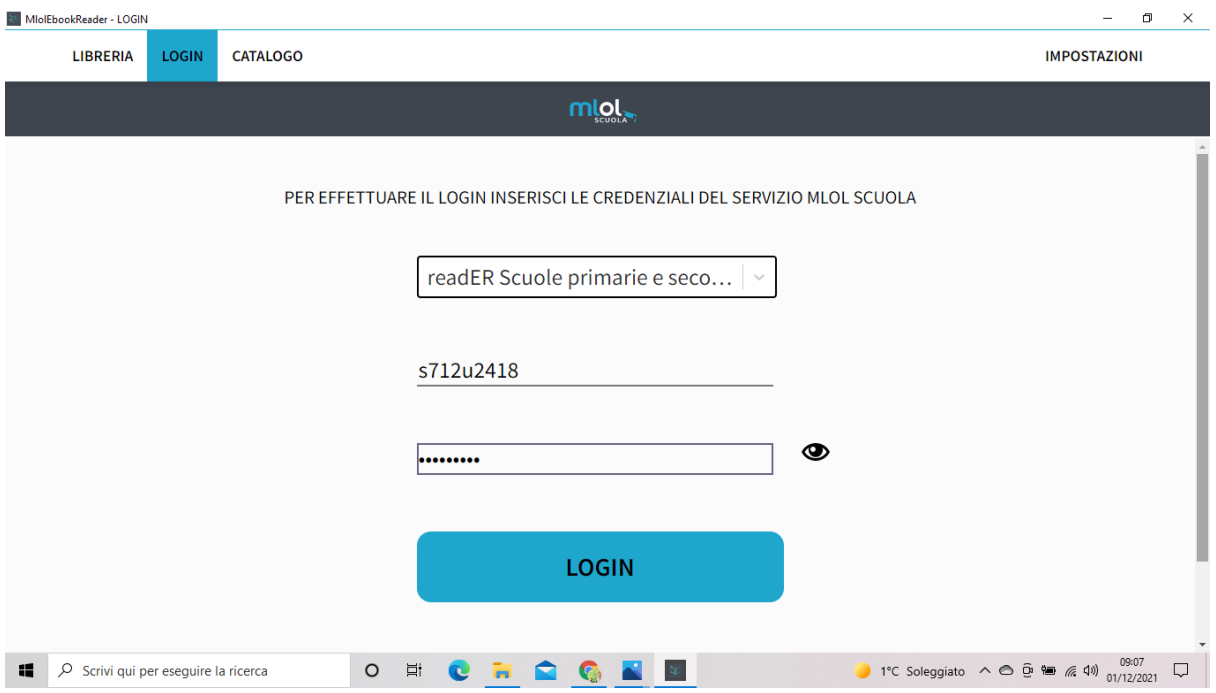

## 7- Andare su LIBRERIA - SCARICATI per leggere il libro.

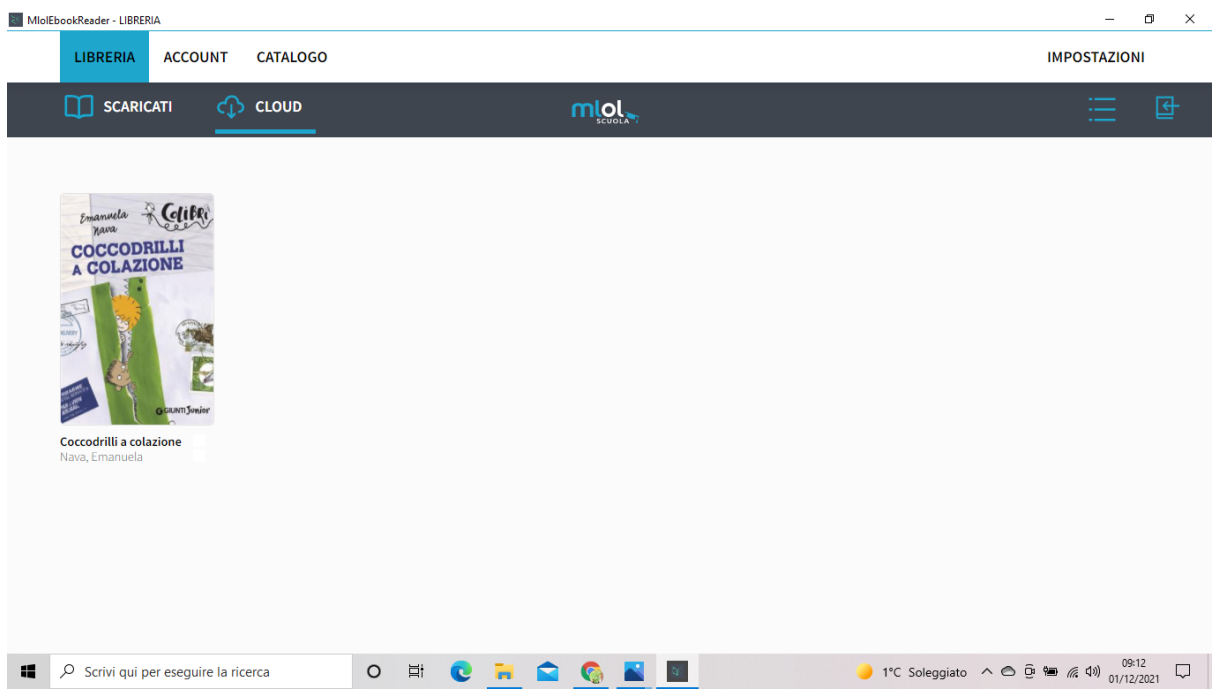

Nota: se per aprire l'ebook con MLOL Ebook Reader ti viene chiesta una **passphrase,** puoi recuperarla nella sezione **ACCOUNT > I MIEI DATI del sito MLOL Scuola.**

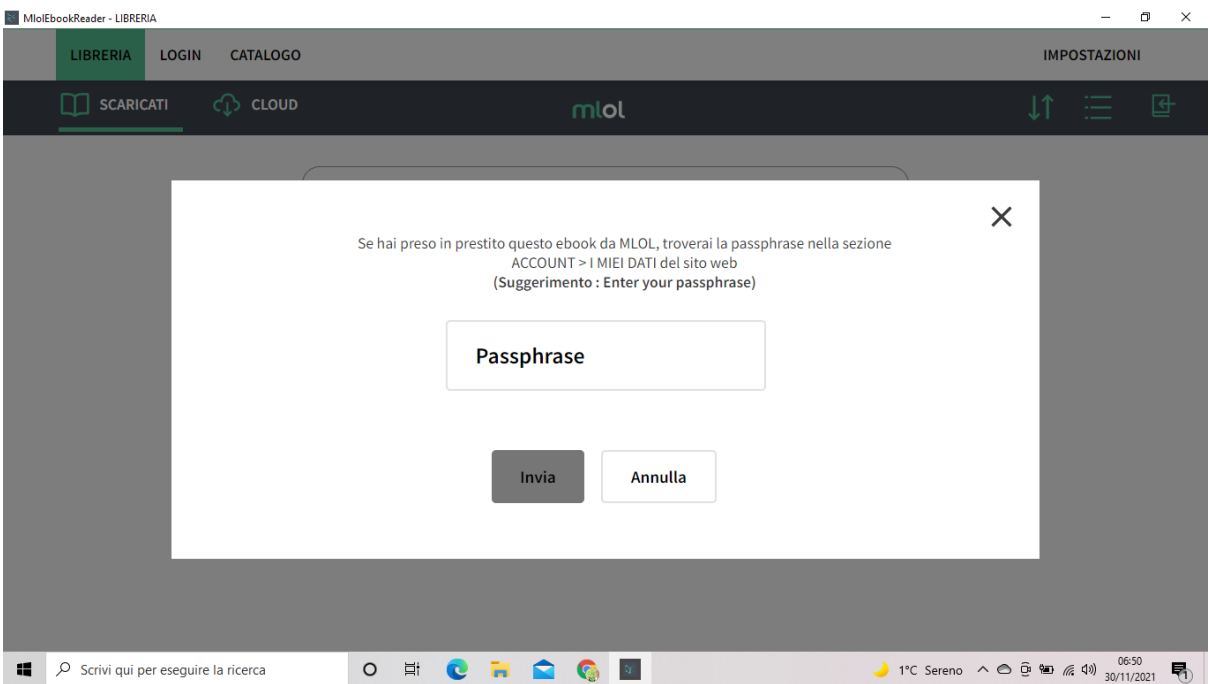

### COME SCARICARE UN E-BOOK DA LEGGERE SU KOBO

Dopo avere cliccato su **Prendi in prestito**, scegliere l'opzione **E-reader.** Successivamente selezionare **compatibile solo con DRM Adobe.**

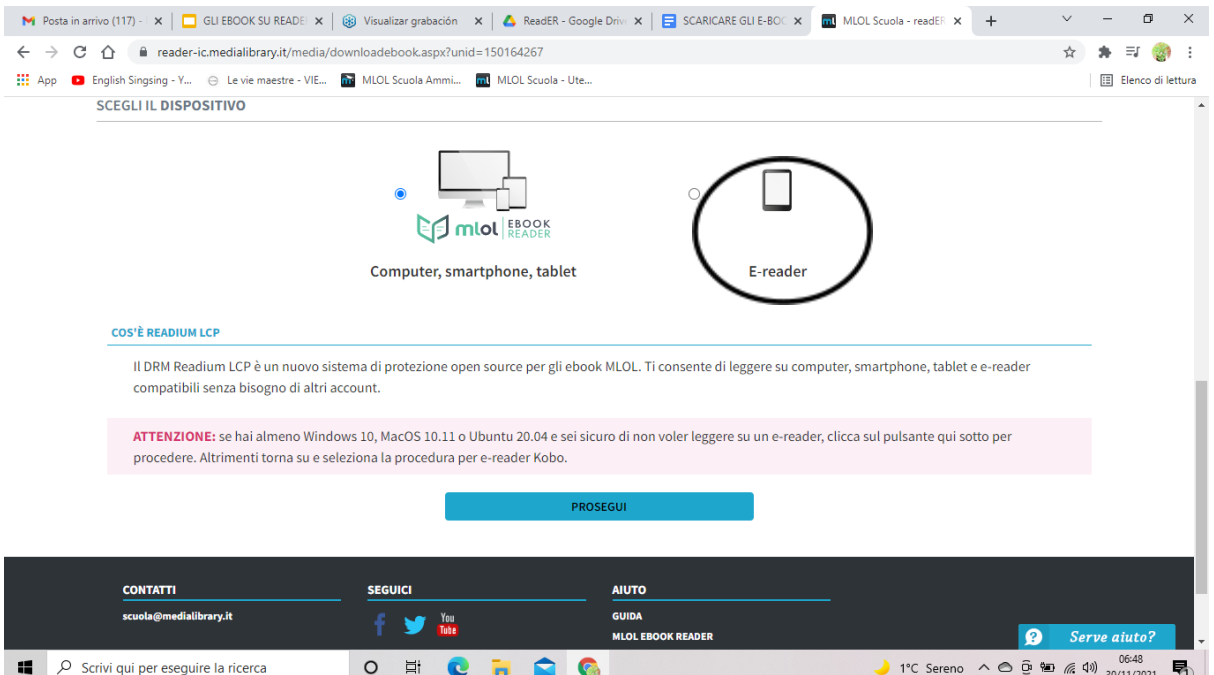

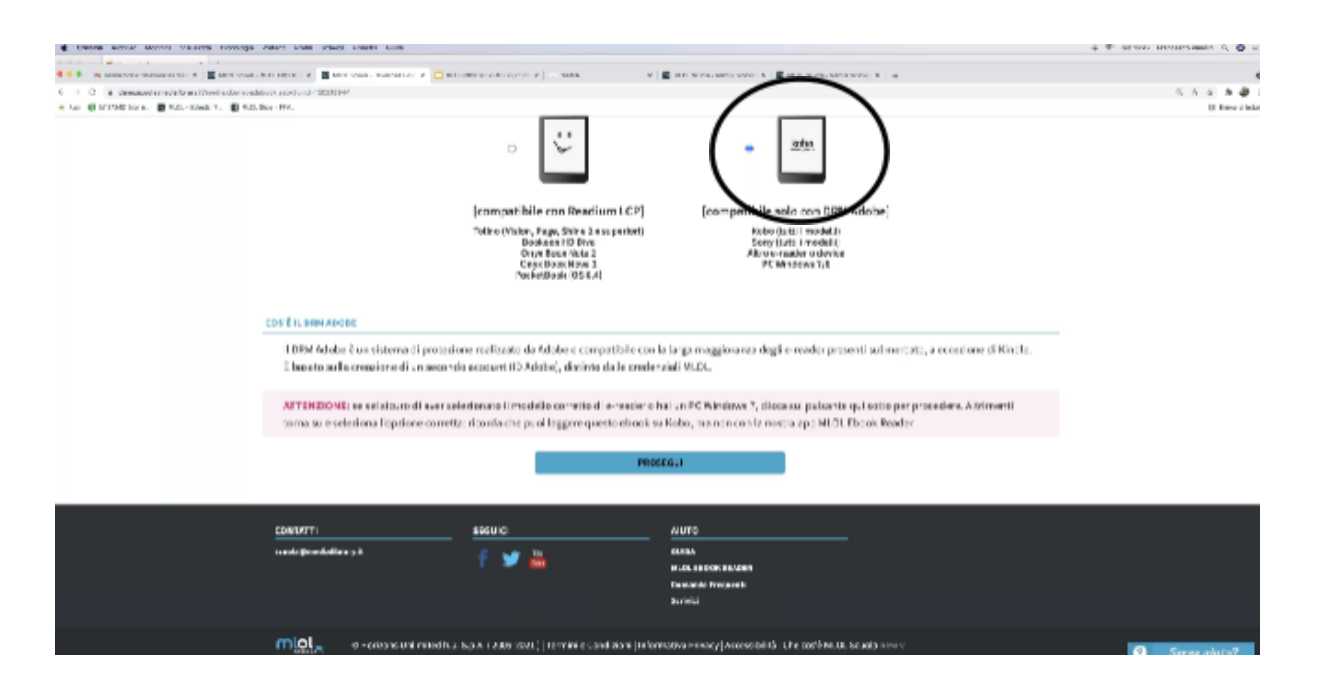

ATTENZIONE! Il file leggibile su Kobo NON potrà essere letto in un altro dispositivo o con un'altra applicazione.

Questa scelta impone di creare un altro account su **ID Adobe** cliccando sul link in procedura, scaricare un ulteriore programma **Adobe digital edition e inserire nel programma l'account creato.**

In questo modo l'e-book potrà essere letto sul pc con il programma Adobe e poi potrà anche essere trasferito su kobo.

L' e-book preso in prestito si può scaricare su un massimo di 6 dispositivi (pc, e-reader, due tablet, due smartphone).

# **Altre funzionalità della piattaforma**

#### **Le liste**

Con le risorse trovate è possibile creare delle "liste", cioè percorsi tematici che possono contenere e-book, audio, video, immagini e qualsiasi altra risorsa presente sulla piattaforma. Esistono già delle liste pubbliche, create da altri utenti, ma si possono anche creare, selezionando "*Aggiungi a una lista"* nella pagina di descrizione della risorsa. E' possibile dare un titolo alla lista stessa e decidere se sarà pubblica o privata (questa opzione è sempre modificabile). Si può anche condividere il link della lista che sarà visibile agli utenti con cui è stato condiviso.

#### **Le immagini con protocollo IIIF**

La sigla **IIIF** indica un protocollo che permette di pubblicare le immagini in rete con alta qualità. Tale protocollo aggiunge delle funzioni operative e di "navigabilità" alle immagini come la loro comparazione ed altro (ad esempio per lezioni di arte).

#### Per informazioni ulteriori e più approfondite o eventuali dubbi:

<https://reader.medialibrary.it/>

<https://reader-ic.medialibrary.it/pagine/pagina.aspx?id=881> <https://reader-ic.medialibrary.it/pagine/pagina.aspx?id=402>

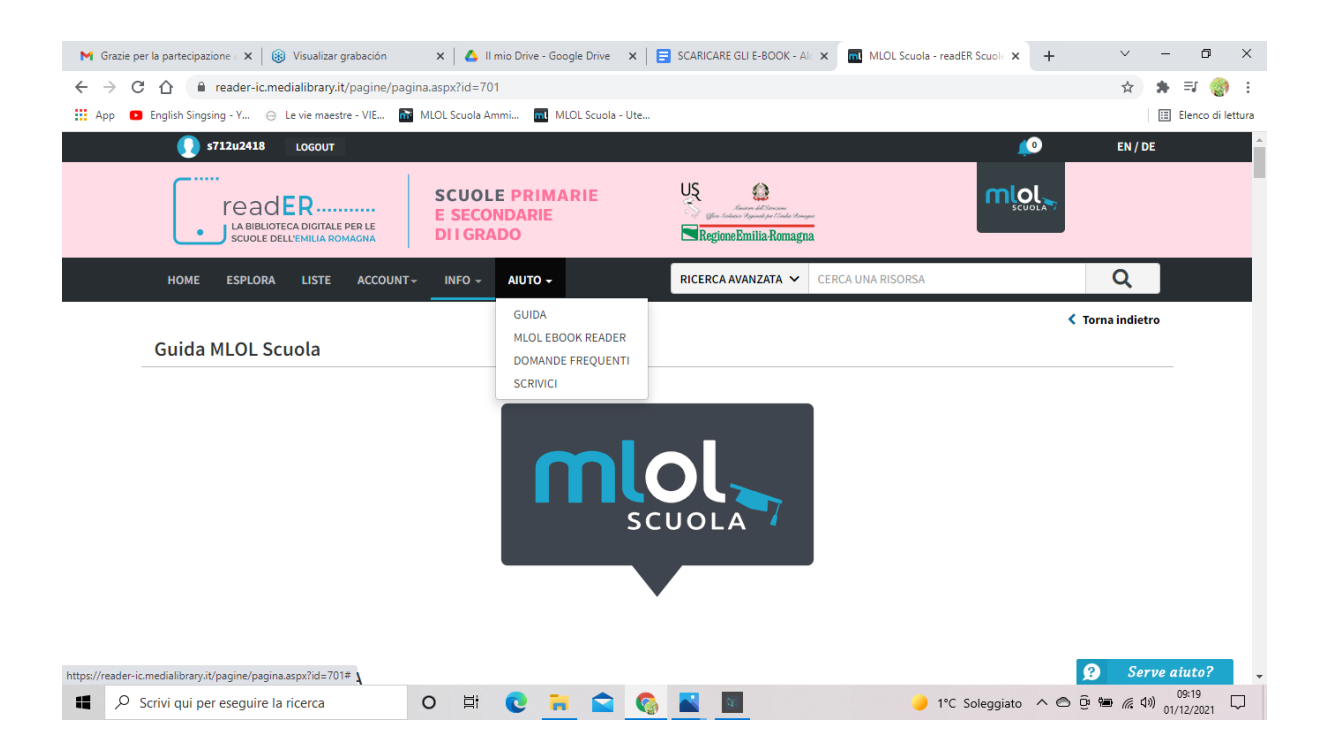

Per ogni richiesta su ReadEr scrivere a: **[reader@medialibrary.it](mailto:reader@medialibrary.it)**